## **Guia de Formalização de Estágio Curricular obrigatório Passo a Passo TCE do SIARE**

Para todo estágio de alunos da UFSC é exigido que seja gerado um Termo de Compromisso de Estágio (TCE) do Sistema SIARE. Para tanto, é necessário que se preencha e envie um formulário online solicitando a geração deste TCE. Este pedido será analisado, via sistema, pela Coordenadoria de Estágios e o TCE será liberado para impressão. Somente após a impressão, assinatura e distribuição das vias do TCE para cada parte que assinou é que o TCE é dado como "recebido" no sistema SIARE e o seu estágio estará devidamente registrado no mesmo. Abaixo segue um passo a passo para o preenchimento do formulário no SIARE para estágios curriculares/obrigatórios, para os não obrigatórios é um pouco diferente mas o passo a passo também deve ser útil.

- Entrar em<https://siare.ufsc.br/siare-estudante/> com a sua matrícula e senha do CAGR;

- Na seção Solicitação de Registro de Estágio clicar em **Solicitar Registro de Estágio**;

- Na guia Tipo, clique em Alterar/Confirmar, e selecione tipo de estágio **Obrigatório**. Depois digite o **código de disciplina do estágio**, exemplo, EMC5551, em seguida digite preencha o campo **Total de Horas do Estágio, com 280h**, (280h é a carga horária curricular considerado pelo MEC para cada estágio) Para estágios de 2 períodos usar o dobro (560h) e preencher com apenas a primeira das duas disciplinas de estágio que serão cursadas. Depois clique em Confirmar.

- Vá para a guia Concedente, clique em Alterar/Confirmar, e digite o **CNPJ da empresa** que você vai estagiar. Se seu estágio for em laboratório, clique em **Concedente de Estagio UFSC**. Clique em Confirmar Concedente.

- Na guia AGI, (sigla para Agente de Integração), (exemplos são IEL e CIEE). Se a empresa não trabalha com AGI, pode deixar do jeito que está e ir para a próxima guia. Se a empresa usa AGI, então clique em Alterar/Confirmar, e selecione a AGI. Uma vez selecionado, coloque o nome do representante do AGI, clique em Defina, e depois clique em Confirmar AGI.

- Na guia Supervisor na Concedente, clique em Alterar/Confirmar, e digite o **Nome completo** do seu supervisor, a **Profissão** do seu supervisor, e o **CPF** do seu Supervisor na Concedente. Depois clique em Confirmar Supervisor na Concedente.

- Na guia Local na Concedente, é para digitar **O SETOR/DIVISÃO DENTRO DA EMPRESA**, ou, se a concedente for a UFSC, o **nome e/ou sigla do laboratório**. Clique em Alterar/Confirmar, digite o local, e clique em Confirmar.

- Na guia período você informa o período do estágio. Clique em Alterar/Confirmar, coloque a **data de início** e a **data de final**, depois clique em Confirmar Período. Utilizar período padrão, salvo em casos de exceção previamente autorizados. Para estágios "duplos" utilizar início do primeiro período e final do segundo período.

períodos de 2018: 18.2 - 21/05 a 14/09, 18.3 - 10/09 a 21/12 períodos de 2019: 19-1 – 04/02 a 24/05, 19-2 – 20/05 a 13/09, 19-3 09/09 a 20/09

- Na guia Carga Horária, clique em Alterar/Confirmar, digite a **Jornada Semanal** em horas, que é 40, e depois a **Jornada Diária Máxima** em horas, que é 8. Depois clique em Confirmar Jornada. Estágios de menos de 40h semanais são exceção e devem ser autorizados/combinados com a Coordenadoria para terem seu período estendido.

- Na guia PAE, clique em Alterar/Confirmar, e digite o **Título do Estágio.** O título deve ser algo que de uma ideia das atividades/objetivos previstos para seu estágio, e depois digite as **Atividades** previstas para seu estágio. Por último clique em Confirmar PAE. Para estágios que exigem entrega previa de PAE (PAE prévio da Coordenadoria é só para estágios conseguidos por conta própria na UFSC, e é encontrado no nosso portal: http://www.emc.ufsc.br/estagiomateriais) as atividades devem coincidir com as que foram preenchidas no PAE autorizado. Nos estágios da Coordenadoria (sem PAE prévio) este campo deve ser preenchido com informação fornecida pela Concedente, e podem ou não ser as mesmas atividades informadas na oferta de estágio.

- Na guia Bolsa, clique em Alterar/Confirmar, selecione se o estágio é sem bolsa, ou selecione quem é o responsável pelo pagamento da bolsa. Dependendo da instituição que paga a bolsa tem que preencher informações diferentes, mas a informação em comum é o **Valor da Bolsa**. Depois de preencher tudo, clique em Confirmar Alterações.

- Na guia Auxílio Transporte, clique em Alterar/Confirmar, selecione entre as opções. Depois clique em Confirmar Auxílio Transporte.

- Na guia Seguro, clique em Alterar/Confirmar, e selecione que o **seguro será pago pela UFSC**. Isso acontece porque são **Estágios Obrigatórios**. Depois clique em Confirmar Seguro.

- Na guia Orientador da UFSC, clique em Alterar/Confirmar, e preencha o campo com o nome do Coordenador de Estágios que atualmente é o professor **Fabio Antonio Xavier**, clique em Pesquisar no Cadastro da UFSC, e selecione FABIO ANTONIO XAVIER - DEPARTAMENTO DE ENGENHARIA MECÂNICA. Clique em OK e depois em Confirmar Orientador.

- Na guia Endereço do Aluno, clique em Alterar/Confirmar, e veja se seu endereço está correto (o sistema puxa as informações do CAGR), se precisar fazer alguma alteração, faça, e depois clique em Confirmar Endereço, caso contrário apenas clique em Confirmar Endereço.

- Ao final, confira se todas as informações preenchidas estão corretas, e clique em Registrar.

- Feito isso você terá enviado uma Solicitação para Registro de TCE, que será analisada pela Coordenadoria via sistema. Após a análise você receberá um aviso de que foi aprovada e terá liberação para impressão das vias, ou receberá uma solicitação de correção e reenvio para nova análise.

- Atenção para o número de vias! O último artigo do TCEs (que vocês devem ler com atenção) informa o número de vias. TCEs com menos vias não serão aceitos pela Coordenadoria.

- Após imprimir o número correto de vias, as mesmas devem ser todas assinadas por cada participante do contrato, e posteriormente distribuídas para cada parte.

- Para estágios fora da UFSC as vias devem ser assinadas pelo Coordenador (trazer na Coord. de Estágios), pelo aluno, e levadas para a Concedente antes, ou no início do estágio, para serem assinadas pelo Supervisor e Representante da Concedente (às vezes são a mesma pessoa). Depois de completamente assinadas as vias devem ser entregues/enviadas para cada parte. Estagiários e Empresa devem sempre ter o TCE completamente assinado em mãos desde o início do estágio.

- Para estágios na UFSC as vias são assinadas pelo Supervisor na Concedente e pelo aluno e entregues na Coord. De Estágios para que sejam assinadas pelo Coordenador e pelo diretor do DIP/PROGRAD que é o representante da Concedente UFSC. Depois de alguns dias (5 a 10 dias úteis) buscar as vias para ficar com uma e entregar uma ao Supervisor do Estágio.

eles são importantes, **leiam sempre com atenção e tentem entendê-los!**

**Porém, tem um aviso que tem assustado os alunos "sem necessidade".** 

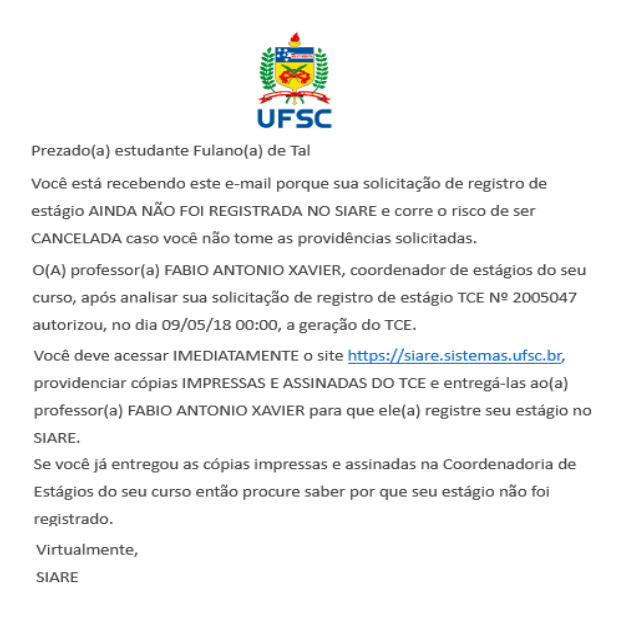

## *"Se você já entregou as cópias impressas e assinadas na Coordenadoria de Estágios do seu curso então procure saber por que seu estágio não foi registrado. "*

O estágio ser registrado neste caso significa que a Coordenadoria deu baixa no seu TCE, ou seja, clicou "recebido" no status de seus documentos, e a Coord. De Estágios só faz isso quando a(s) nossa(s) via(s) dos TCEs chegam pra nós **com todas as assinaturas.** 

Na maioria dos casos as vias ainda não voltaram das empresas (providenciar o envio o quanto antes), ou do DIP/PROGRAD (para estágios na UFSC). O DIP pode demorar umas 2 ou 3 semanas.

Quando voltarem será dado baixa ("recebido") no sistema, e cessará o envio dos avisos. E aí já se pode vir até a Coordenadoria buscar as vias e as da Concedente.

Quando passa de 30 dias do início do estágio, sem dar baixa, o TCE é "REJEITADO AUTOMATICAMENTE". Evitem ao máximo que isso aconteça pois dará mais trabalho a você e à Coordenadoria, mas não se apavorem, tem solução, só será necessário pedir ao DIP o resgate do TCE.

Aproveito para deixar o contato da Central de Estágios. (Central de Carreiras da UFSC)

3721 9301 - 37214789 - [estagios@contato.ufsc.br](mailto:estagios@contato.ufsc.br)

Fica do lado da Reitoria 1 e eles podem ajudar vocês com dúvidas sobre estágios e sobre o SIARE.